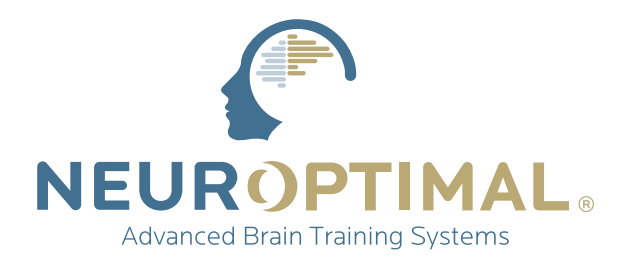

### **MANUEL** D'UTILISATION **NeurOptimal®**

#### (En utilisant votre téléphone) **SCANNEZ-MOI**

**pour profiter pleinement de l'expérience pour nouveaux utilisateurs**

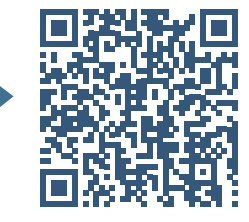

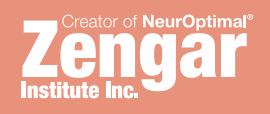

# **ManuEl**

### Faire des Sessions NeurOptimal®:

Ce manuel de démarrage vous guidera tout au long du processus d'exécution des Sessions. Ce manuel, ainsi que notre vidéothèque de tutoriels (située dans le menu Outils de NeurOptimal®) vous fourniront toutes les informations dont vous avez besoin pour effectuer des Sessions. Bien que ceci ne soit que le sommet de l'iceberg en ce qui concerne NeurOptimal®, vous trouverez ici tout ce que vous devez savoir pour commencer.

### Guide des ressources:

- 
- Vidéothèque dans le programme NeurOptimal®
- 
- Facebook "NeurOptimal® Community Group"

Facebook "NeurOptimal® PASS Support "

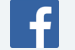

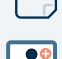

- Outils & ressources dans PASS
- Webinaires pour les nouveaux utilisateurs

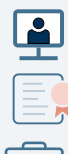

- Webinaires PASS
- Cours de certifications
- Atelier en ligne sur le "Business Building"
- A **ZenConnect**

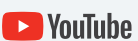

N F

Chaîne YouTube NeurOptimal®

NeurOptimal® Complete User Manual (accessible via le Start Panel de Windows)

### Table des matières:

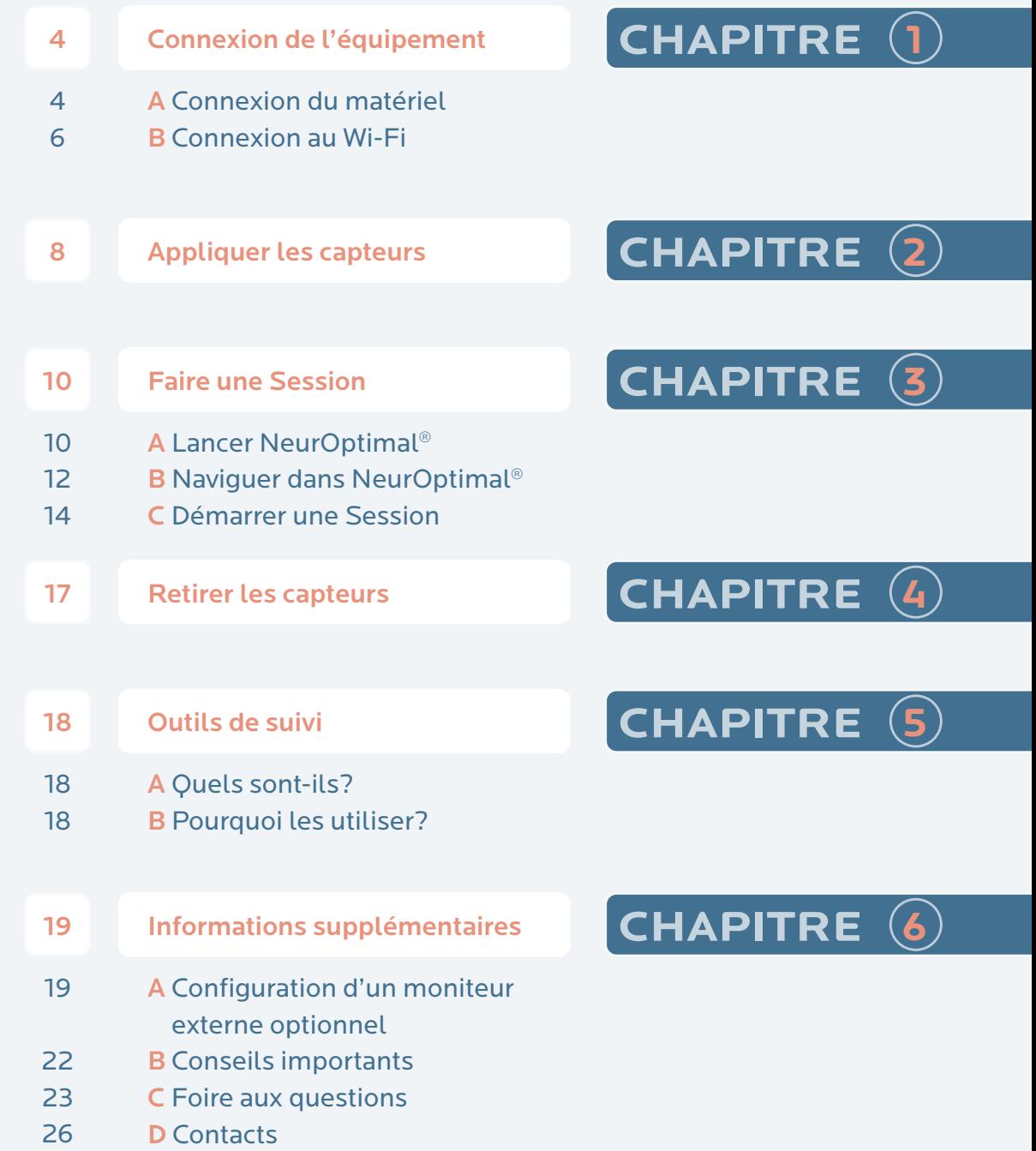

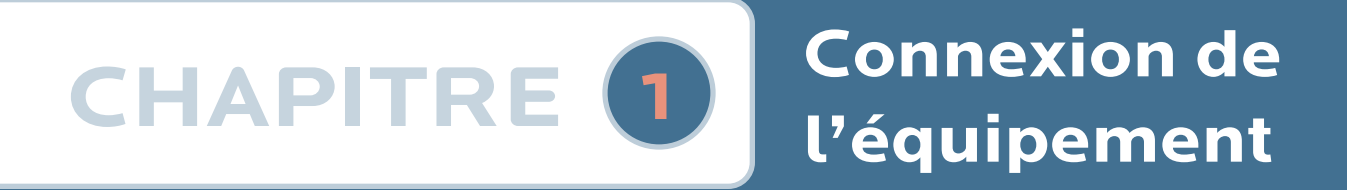

### $\rightarrow$  A Connexion du matériel

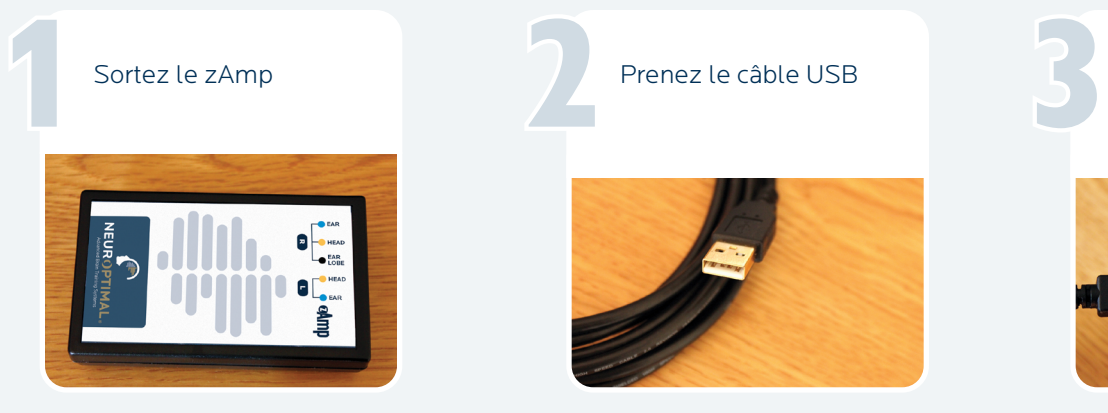

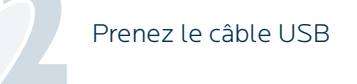

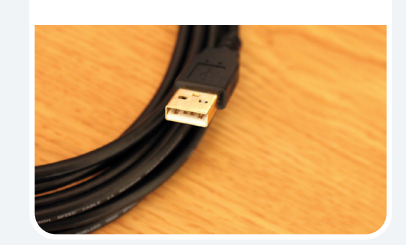

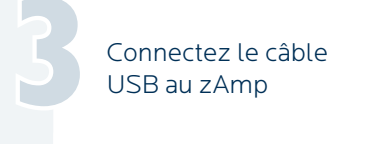

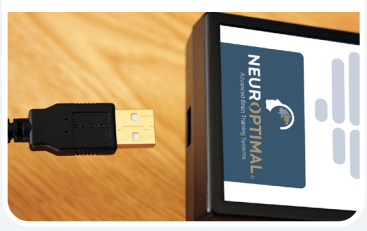

Connectez l'autre bout du câble USB au système

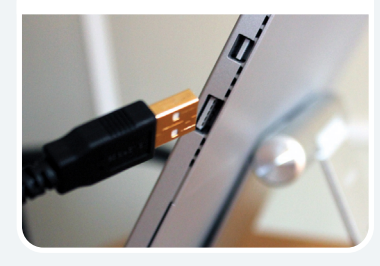

Sortez les capteurs de couleurs de leur sachet Connectez l'autre<br>
bout du câble USB<br>
au système<br>
de couleurs de leur<br>
sachet 5

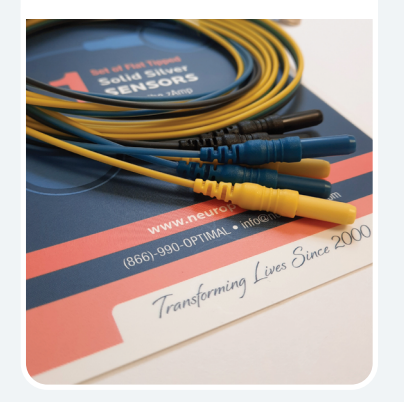

Connectez fermement les capteurs colorés au zAmp en les branchant sur les entrées codées par couleur (notez que le côté droit a trois fils)

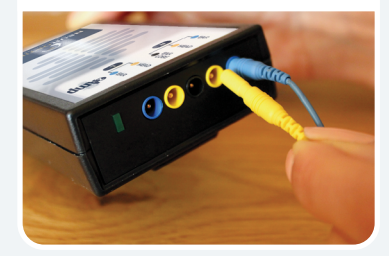

Le résultat devrait ressembler à ceci, le fil bleu dans le trou bleu, le fil noir dans le noir et ainsi de suite Le résultat devrait<br>
ressembler à ceci, le<br>
fil bleu dans le trou<br>
fil bleu dans le trou

Pour configurer l'audio du Client, connectez la longue rallonge jack •••

••• à des écouteurs (gardez la seconde paire comme pièce de rechange)

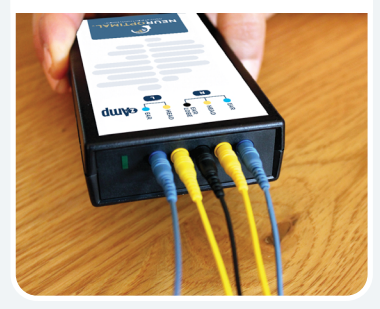

10

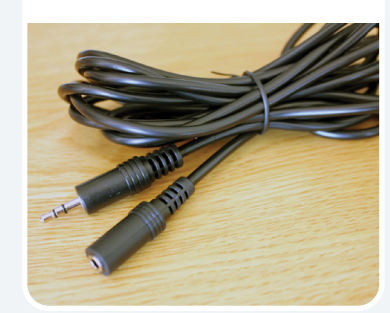

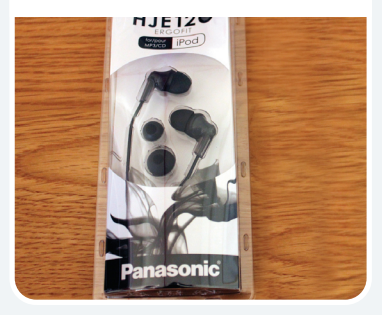

Connectez le câble d'extension du casque à la prise casque du système

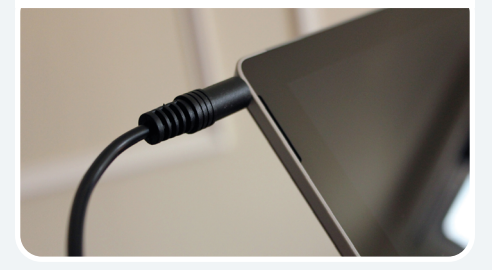

NOTE: Visitez la section des tutoriels vidéos du programme NeurOptimal® en appuyant sur l'icône Outils et en la maintenant enfoncée pour regarder des vidéos créées spécialement pour les nouveaux Trainers.

### 1 **Connexion de l'équipement**

### C Connexion du système au Wi-Fi

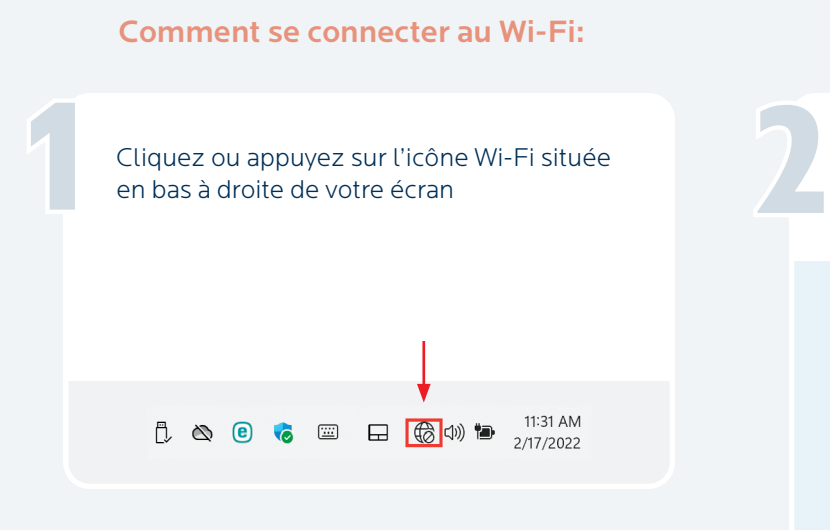

Sélectionnez les réseaux disponibles  $\ast$ ಳ್ಳು Available Not connected Airplane mode  $\bullet$  $\sqrt{2}$  $\left(\left(\gamma\right)\right)$ Battery saver Night light Mobile hotspot

### IMPORTANT!

Le système doit être connecté à Internet pour pouvoir lancer NeurOptimal®. Si vous vous trouvez dans un endroit qui ne dispose pas d'une connexion Internet et que vous souhaitez faire des Sessions, il y a un délai de grâce de sept jours pour le lancement de NeurOptimal®. Nous vous recommandons d'utiliser votre téléphone portable comme point d'accès si vous êtes hors de portée d'Internet pendant plus de sept jours et que vous souhaitez continuer à faire des Sessions.

Choisissez votre réseau Wi-Fi dans la liste et tapez dessus

3

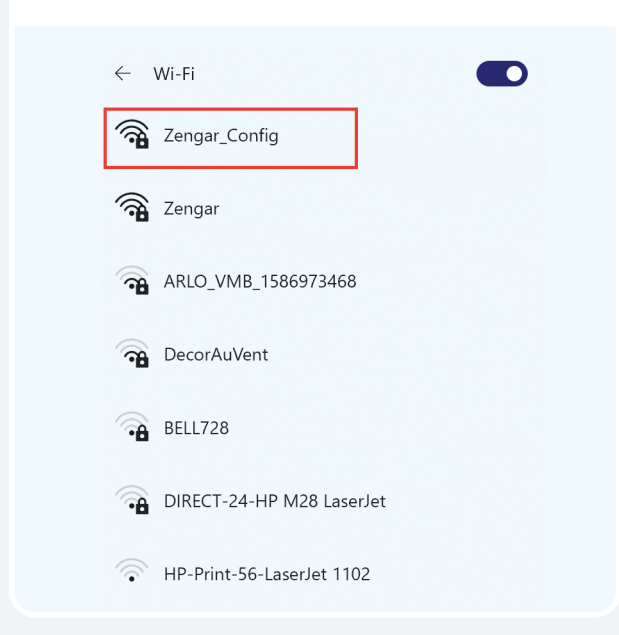

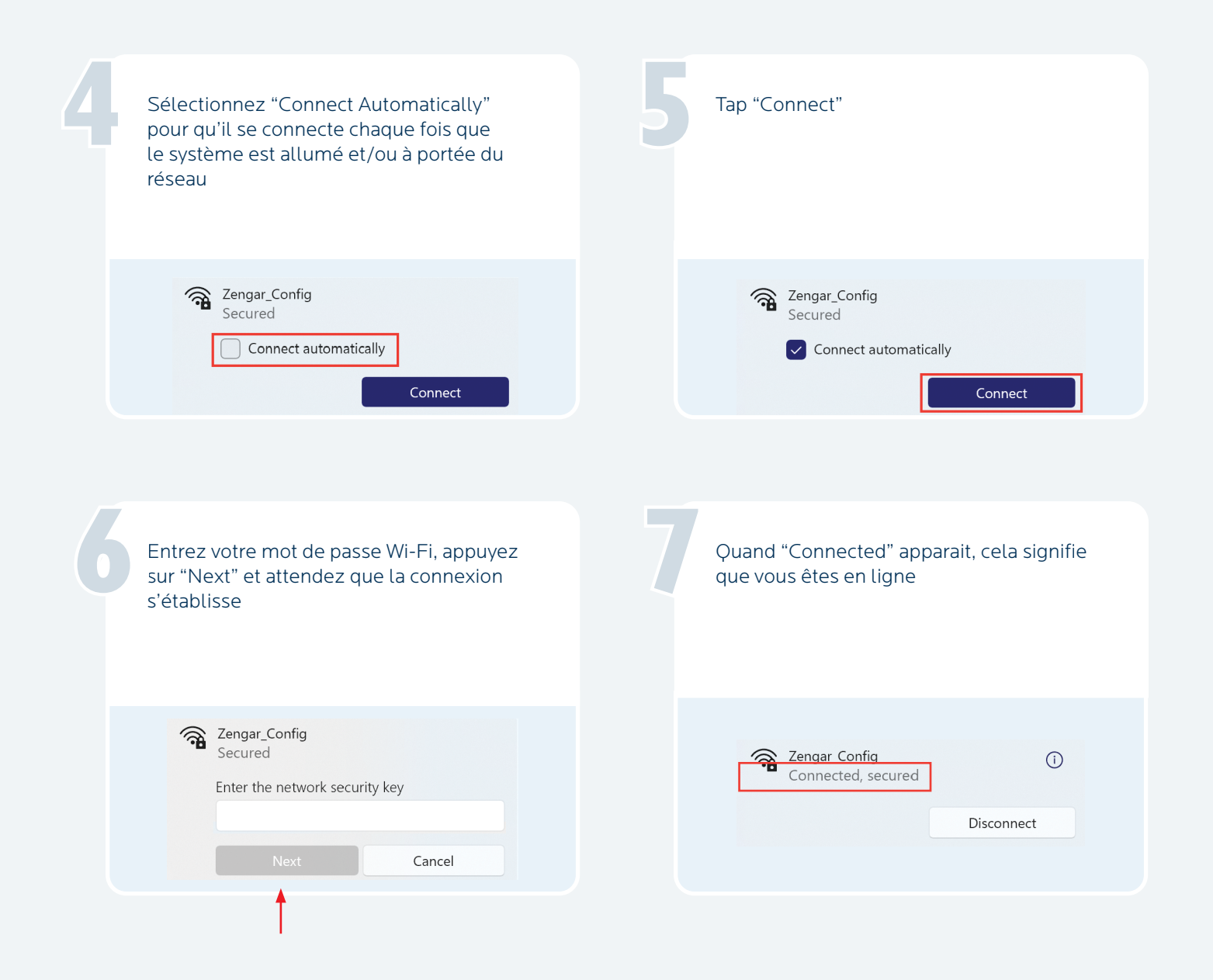

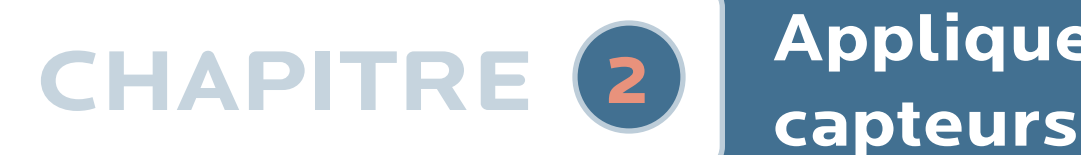

# **Appliquer les**

Avant de commencer, préparez les articles suivants: pâte conductrice, mouchoirs et/ou lingettes pour bébé

1

4

6

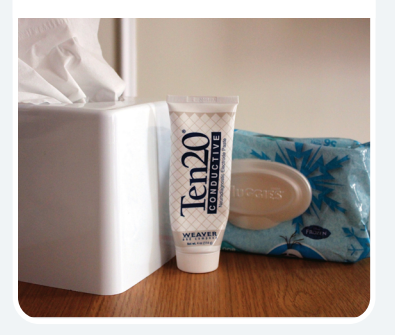

Nous allons d'abord appliquer le coté droit. Pincez pour ouvrir le clip bleu droit

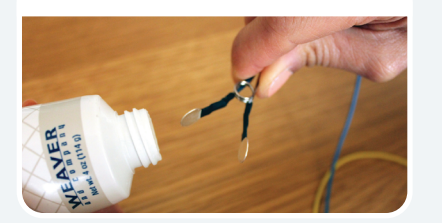

Pincez le clip sur le haut de l'oreille droite (un peu de pâte devrait sortir autour, formant un anneau)

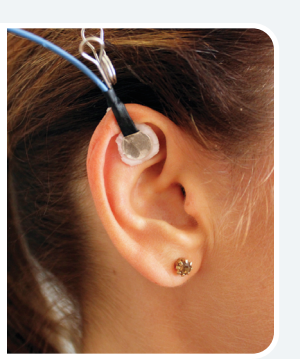

Sur le zAmp, séparez les capteurs droit et les capteurs gauche Sur le zAmp,<br>séparez les<br>capteurs droit

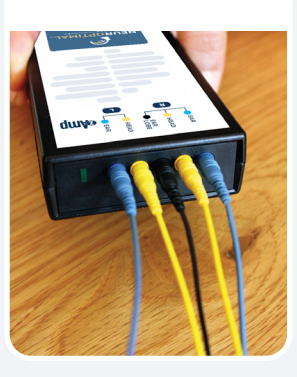

5

7

Placez le zAmp dans un endroit confortable. Clipsez à l'avant ou dans le dos d'un vêtement, ou à l'arrière d'un fauteuil, est le plus habituel. Passez les fils des capteurs latéraux gauche et droit sur les épaules correspondantes

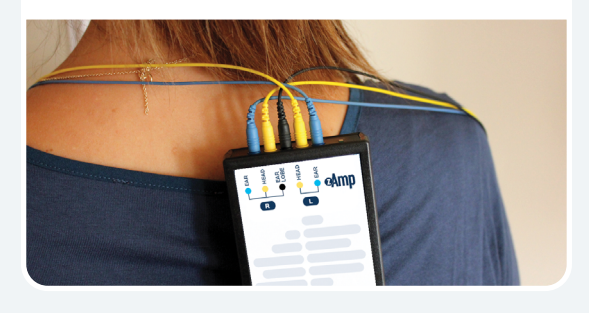

Pressez le tube de pâte et avec les capteurs, faites en sorte que la pâte ressemble à une boule de glace des deux côtés, sans toucher la pâte avec vos doigts

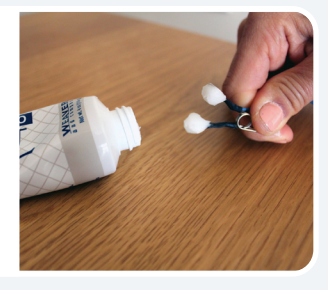

Appliquez la pâte de la même manière sur le clip du capteur noir et pressez doucement sur le lobe de l'oreille. Pas besoin de retirer les boucles d'oreilles, assurez-vous simplement que la pâte ne les touche pas. Il est préférable d'ajuster le positionnement du clip pour contourner les obstacles

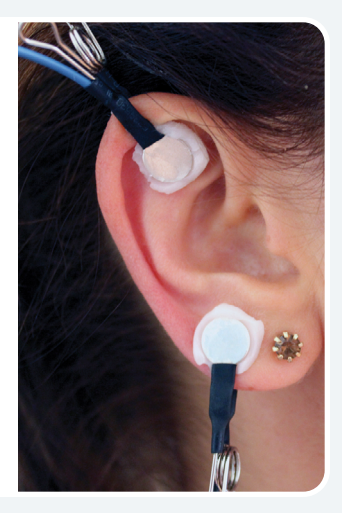

Prenez le capteur jaune et remplissezle de pâte comme une boule de glace (soyez généreux)

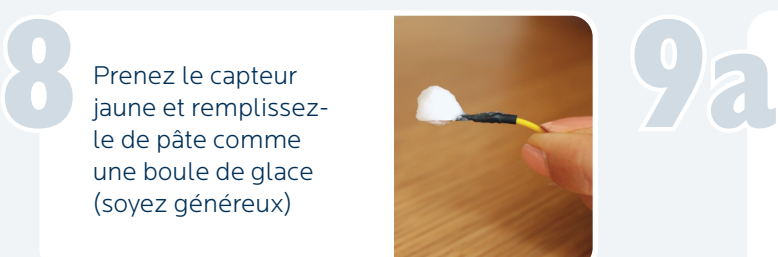

10

Si vous faites glisser vos doigts sur le cuir chevelu à mi-chemin entre le haut de l'oreille et le haut de la tête, vous sentirez une bosse avec un creux juste au-dessus

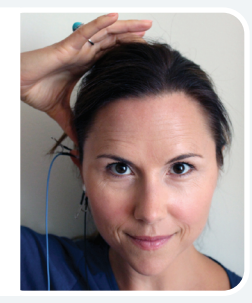

Ce creux est le bon endroit. Si vous ne trouvez pas de bosse/creux, appliquez le capteur à mi-chemin entre le haut de l'oreille et le haut de la tête

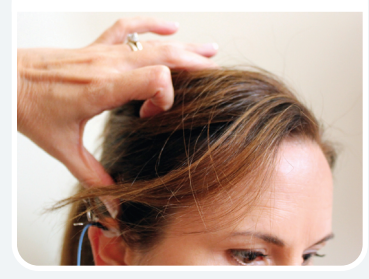

Séparez proprement les cheveux en exposant le cuir chevelu et appuyez fermement sur le capteur pour former un anneau de pâte autour. Un bon moyen de le savoir attaché correctement est de sentir la sensation de frais sur le cuir chevelu Ce creux est le bon<br>
endroit. Si vous<br>
ne trouvez pas<br>
le cheveux en exposant le cuir chevelu et appuyez

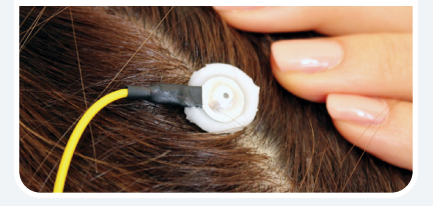

Maintenant, placez le côté gauche de la même manière, en attachant le clip bleu au sommet de l'oreille (de la même manière que vous l'avez fait sur le côté droit)

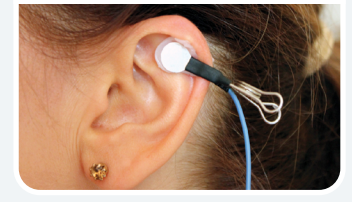

Trouvez le creux au-dessus du point médian entre le haut de l'oreille et le haut de la tête côté gauche ••• Trouvez le creux<br>au-dessus du point<br>médian entre le

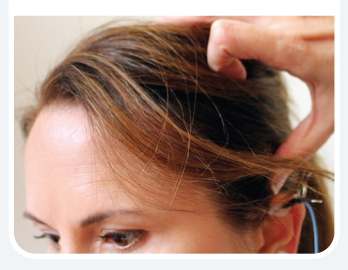

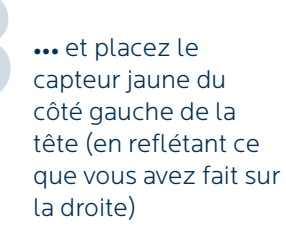

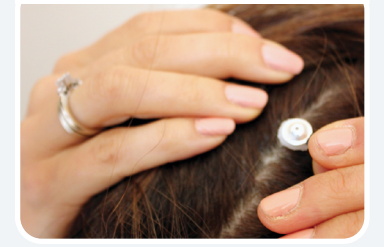

Bien joué! Vous êtes maintenant prêt à démarrer votre Session

14

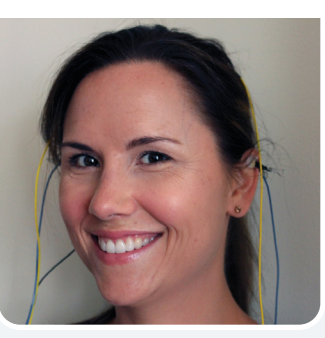

# **CHAPITRE** 3 **Faire une Session**

### A Lancement de NeurOptimal<sup>®</sup>

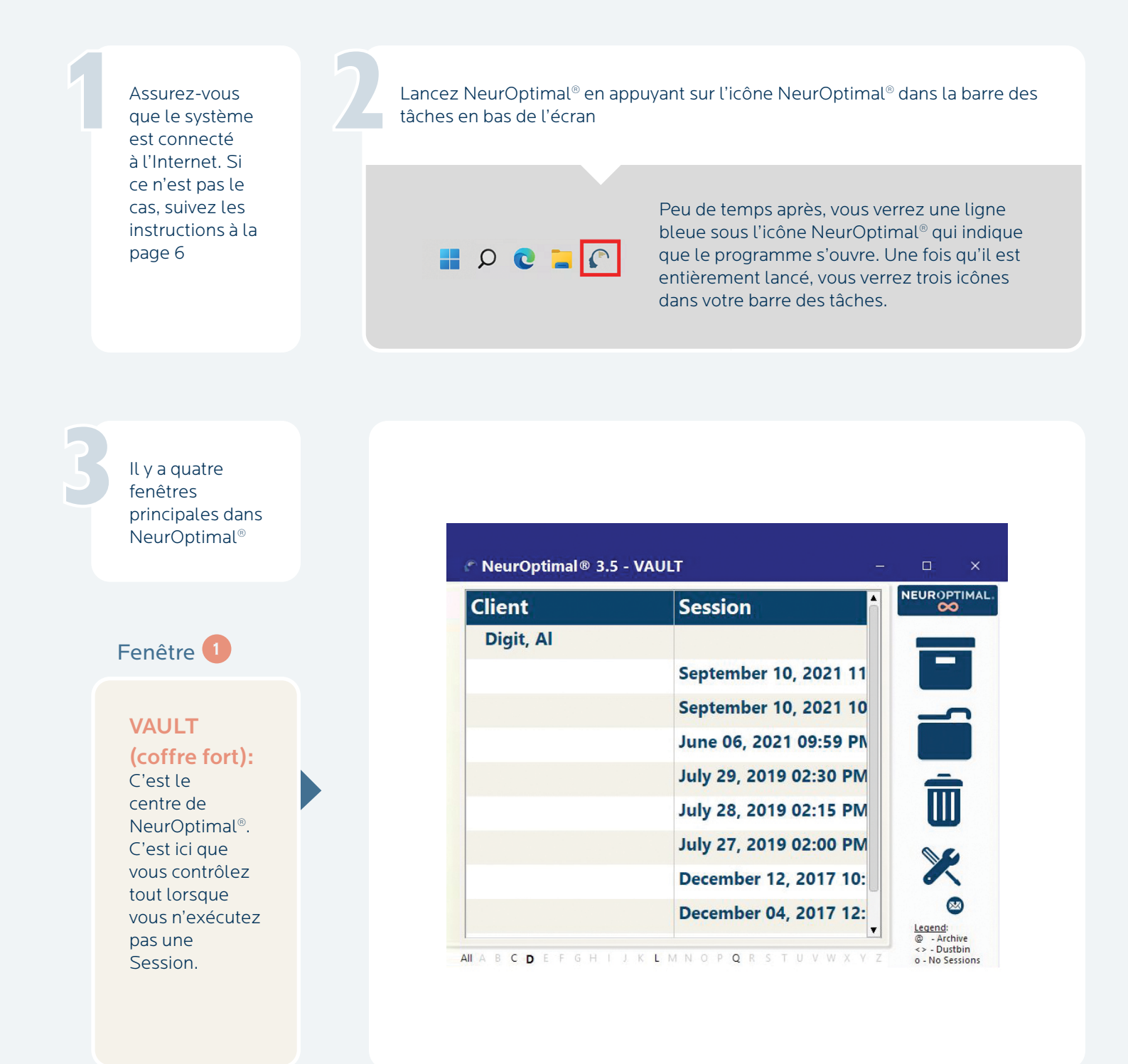

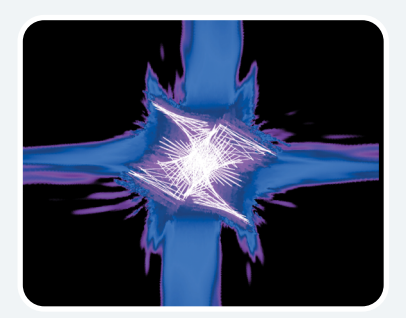

### Fenêtre 2

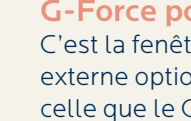

#### G-Force pour NeurOptimal®:

C'est la fenêtre qui s'affiche sur l'écran externe optionel durant la Session et c'est celle que le Client peut regarder tout au long de la Session s'il le souhaite.

### Fenêtre 3

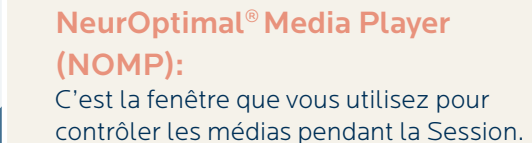

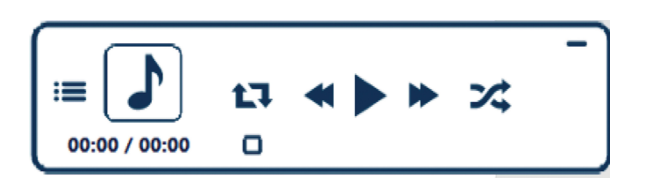

Media Cente

### Fenêtre 4

 $\Box$   $\times$ 

**MEDIA** CENTER

#### Media Center:

Cette fenêtre entre en jeu lorsque vous utilisez des sources audiovisuelles autres que par défaut, comme des fichiers vidéo ou des DVD.

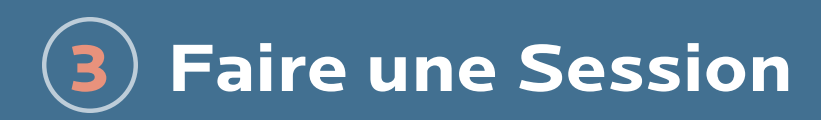

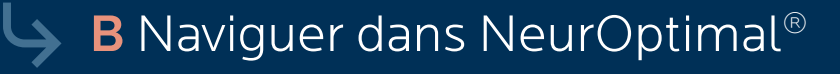

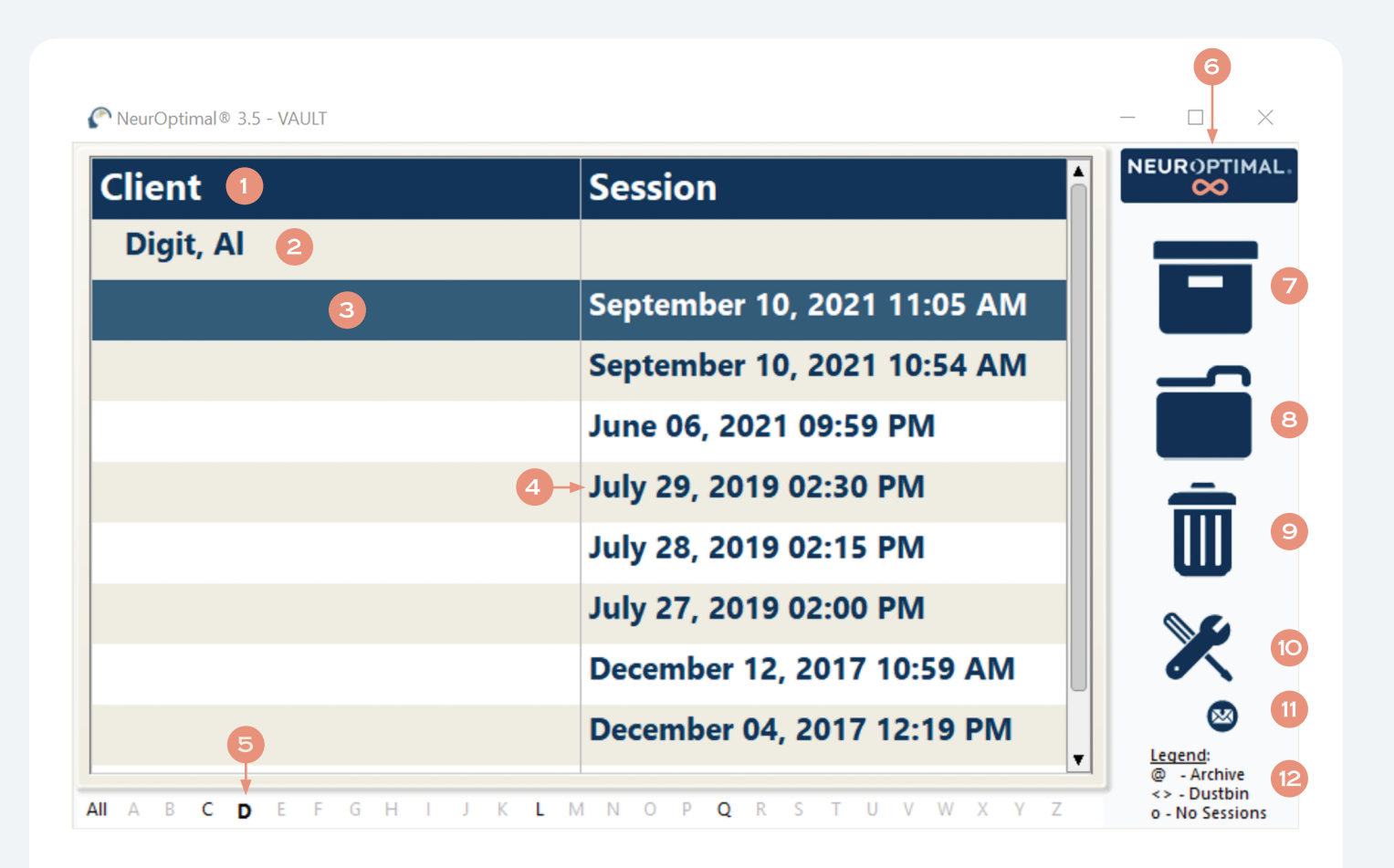

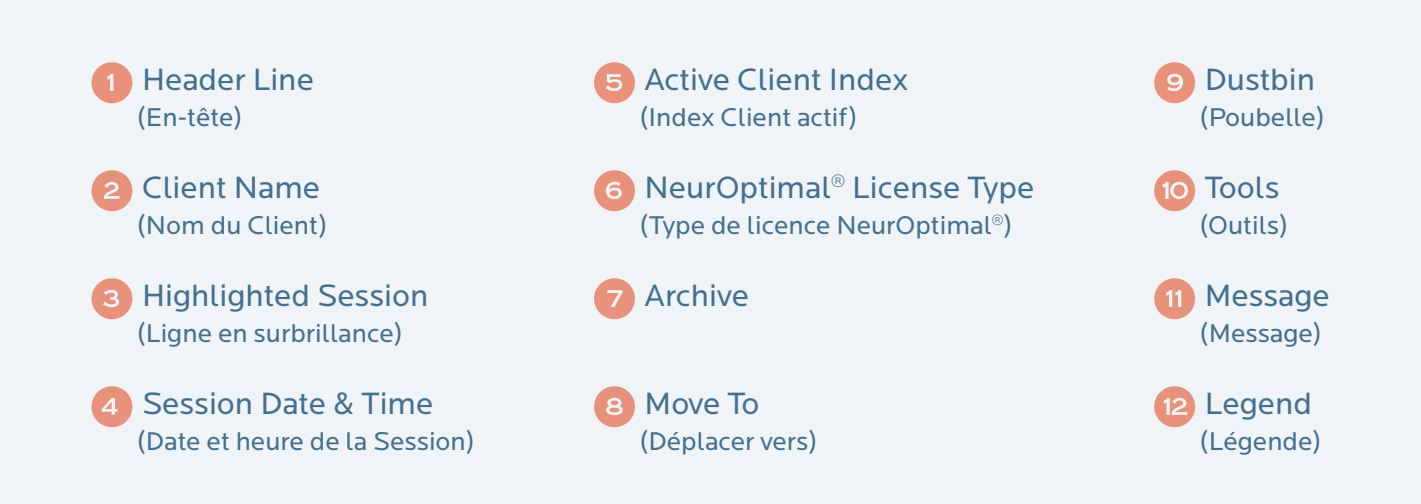

Naviguer dans NeurOptimal® est facile. Vous pouvez générer des réponses dans le VAULT de deux manières.

#### Touchez et maintenez:

Touchez l'écran, laissez votre doigt dessus pendant un moment puis relâchez. Cela fera apparaître un menu d'actions qui peuvent être sélectionnées à partir de là. C'est l'équivalent d'un clic droit sur une souris.

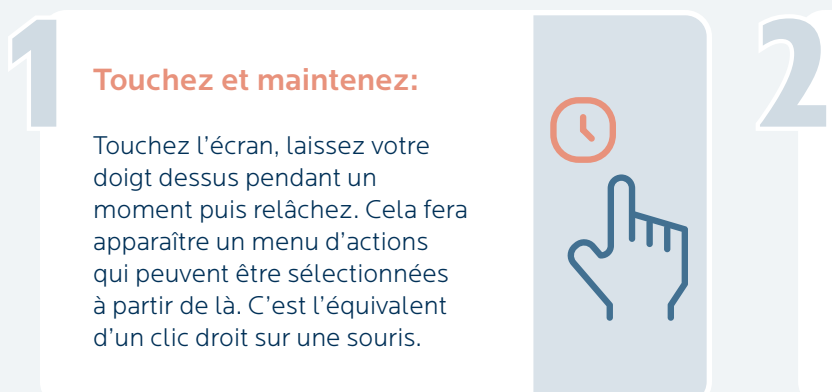

Double Tap (appuyez deux fois sur un élément)

Un double tap n'importe où dans le VAULT entraînera l'action immédiatement invoquée:

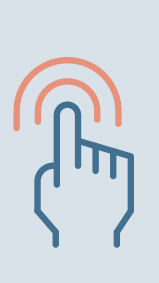

### Double Tap:

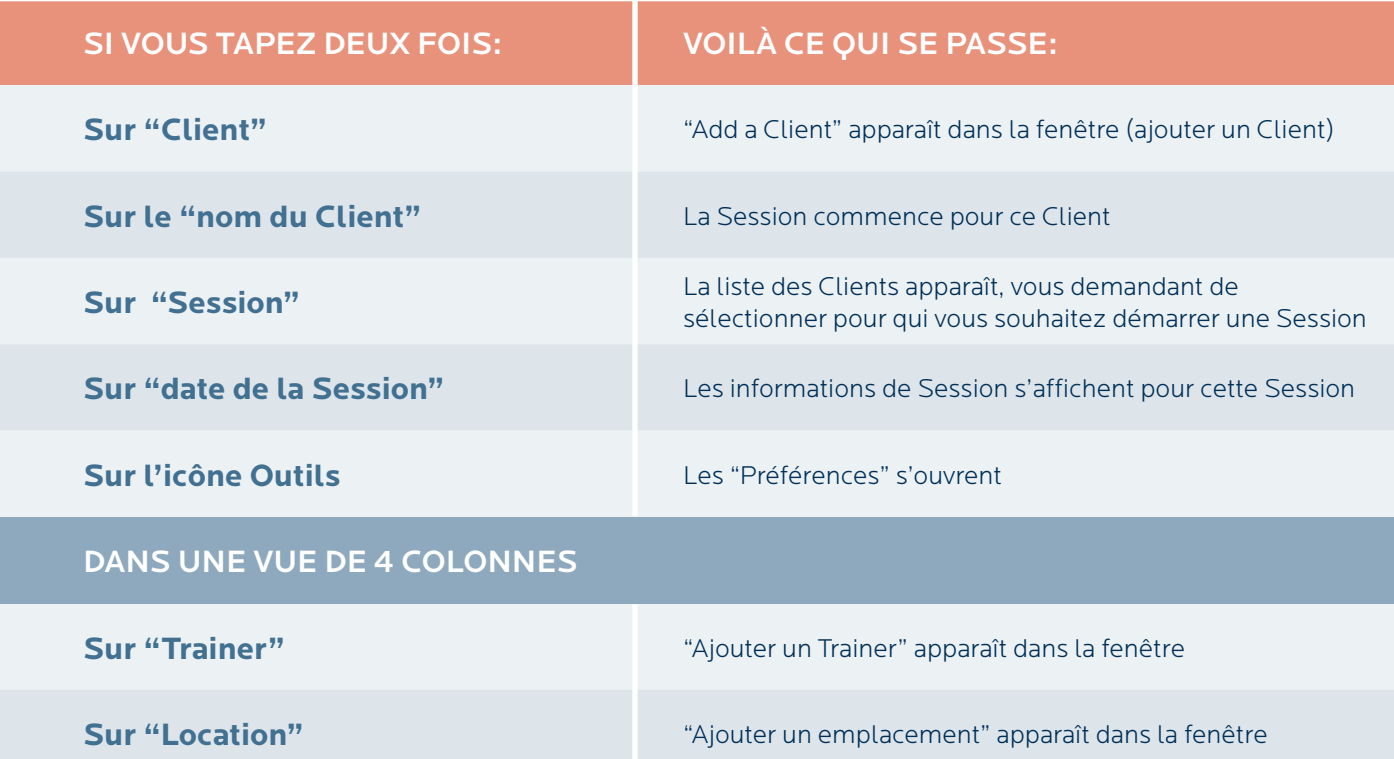

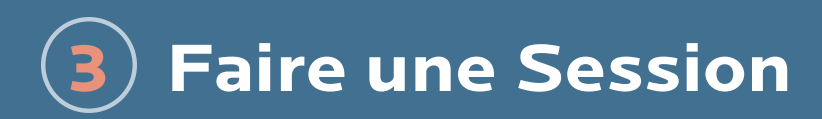

### ↓ C Démarrer une Session

Nous allons d'abord ajouter un nouveau Client. Pour ce faire, touchez et maintenez (ou faites un clic droit) sur le mot "Client" dans l'en-tête et sélectionnez "Add a Client" dans le menu contextuel OU double-cliquez sur "Client" dans l'en-tête

1

3

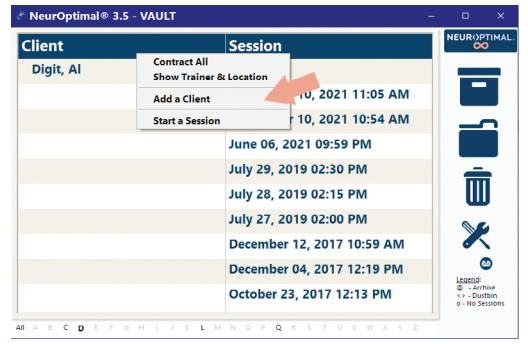

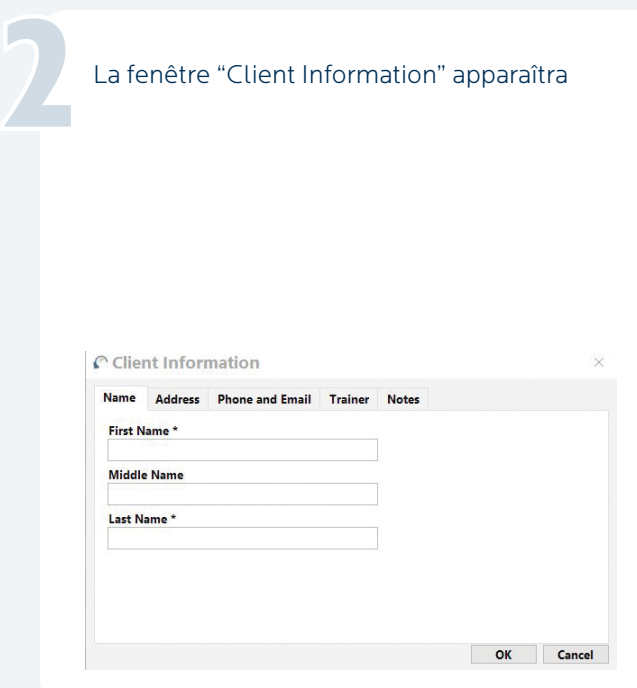

Entrez autant d'informations Client que vous le souhaitez. Les seuls champs obligatoires sont le prénom et le nom

Sélectionnez l'onglet Trainer. C'est ici que vous allez affecter un Trainer au nouveau Client que vous ajoutez

4

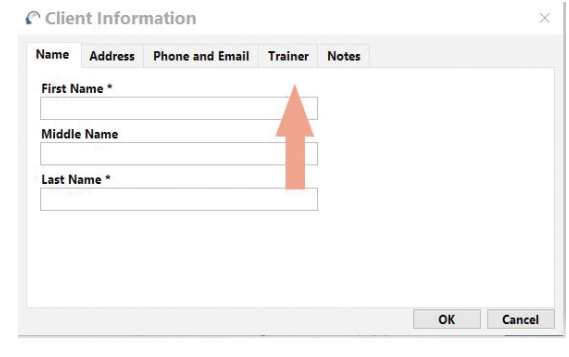

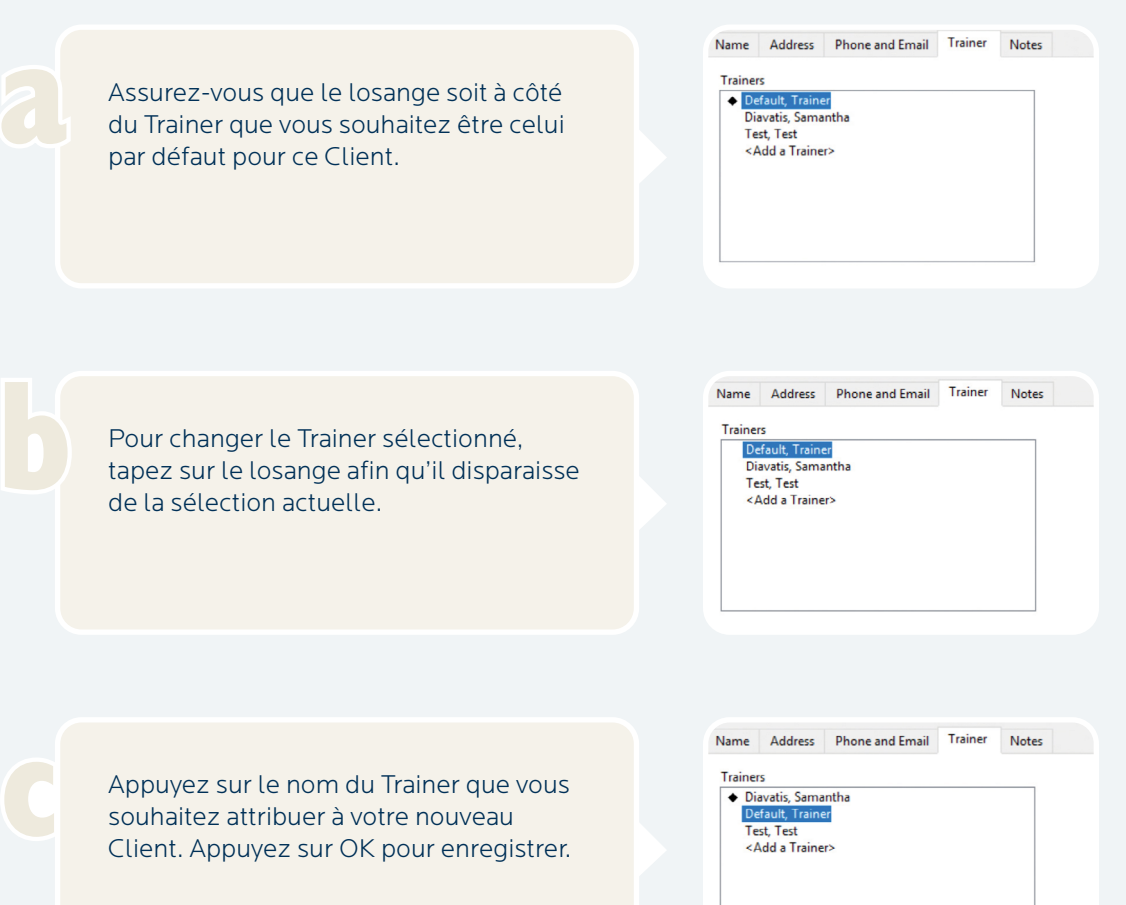

Vous devriez maintenant voir votre nouveau Client dans la liste. Dans cet exemple, le nouveau Client est "Doe, John".

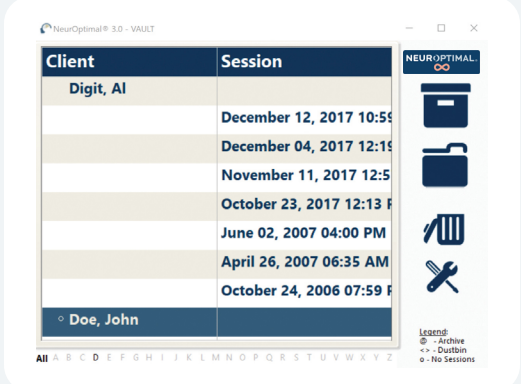

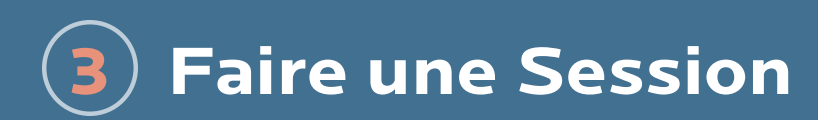

### K C Démarrer une Session

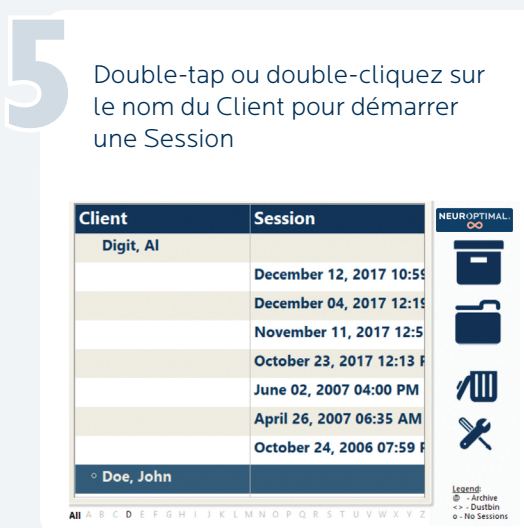

Vous savez que la Session a démarré correctement lorsque...

Le VAULT disparaît, l'affichage Spectra apparaît, la musique commence, G-Force est en mouvement et le temps dans la fenêtre NOMP démarre

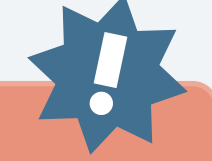

IMPORTANT! Le feedback est transmis par des pauses dans la musique. Il est donc important de laisser le son allumé pendant la Session

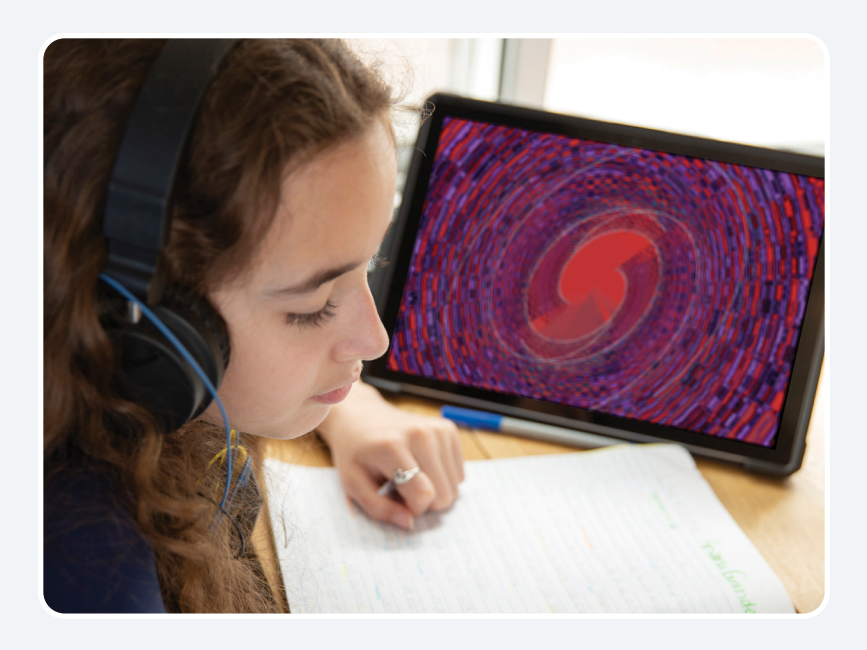

FÉLICITATIONS! Vous avez démarré la Session avec succès! Pour en savoir plus sur le reste des fonctionnalités de NeurOptimal®, visiter notre bibliothèque "How to videos", accessible en appuyant et en maintenant enfoncé ou en cliquant avec le bouton droit de la souris sur l'icône Tools dans le programme NeurOptimal®

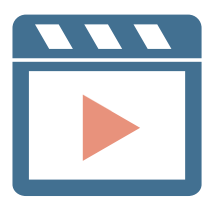

### **Retirer les capteurs CHAPITRE** 4

Otez chaque capteur, en essayant de retirer la pâte des cheveux aussi proprement que possible. Assurez-vous de nettoyer les capteurs avec un chiffon ou une lingette pour bébé

1

2

3

Nettoyez les oreilles et le cuir chevelu du Client du mieux que vous le pouvez avec un mouchoir, puis offrez-lui une lingette pour bébé pour éliminer toute trace de pâte. La pâte s'enlève facilement avec un peu d'eau

Pour fermer NeurOptimal® appuyez sur le "x" en haut à droite du VAULT. Pour éteindre votre système, appuyez sur l'icône Windows en bas à gauche de l'écran et "shut down"

NOTE: Cela peut sembler difficile au début, mais bientôt vous serez en mesure de faire ce branchement (sur vous-même ou sur quelqu'un autre) en moins de quelques minutes. Vous pouvez faire en sorte que les Clients fassent des Sessions, avec le temps nécessaire pour une pause, dans des plages horaires confortables. La fonction NeurOptimal® AutoNav vous permet de faire plusieurs Sessions à plusieurs Clients simultanément si vous le souhaitez, chaque Client disposant de son propre système NeurOptimal®

#### CONSEILS sur la préservation de l'état de vos capteurs:

Assurez-vous de nettoyer les capteurs doucement mais complètement et immédiatement après chaque Session. Nous recommandons d'utiliser des lingettes pour bébés ou de les placer sous l'eau chaude courante (assurez-vous de bien les sécher une fois propres). Toute pâte restante peut causer de la corrosion et réduire la durée de vie des capteurs.

( 2 ). Lorsque vous mettez la pâte, placez votre index sur le dos du capteur pour éviter tout risque de torsion et d'endommagement éventuel du capteur.

Ne pas tordre, tresser ou enrouler les fils des capteurs.

Inspectez régulièrement les capteurs. S'ils sont endommagés de quelque manière que ce soit, remplacez les. C'est une bonne pratique d'avoir un ensemble de capteurs de rechange sous la main.

5 Nos capteurs sont malléables par conception, donc un désalignement et/ou la flexion est normale. C'est correct de les travailler en douceur pour un meilleur alignement ou confort.

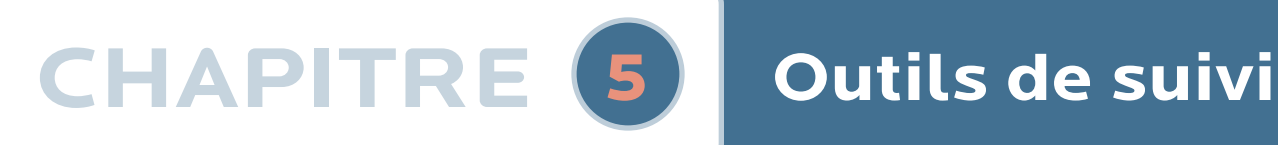

### A Quels sont-ils?

La tenue d'un journal à l'aide de nos outils de suivi est un excellent moyen de garder une trace de votre parcours NeurOptimal®.

### B Pourquoi les utiliser?

Il peut être très intéressant de suivre globalement ce qui se passe dans votre vie alors que vous vous engagez dans votre parcours NeurOptimal®. Ces outils peuvent aider à mémoriser certains aspects d'une manière qui peut être intéressante à consulter plus tard.

### C Comment devraient-ils être utilisés?

Remplissez un jeu imprimé avant la première Session et continuez à faire le suivi au fur et à mesure.

#### Mon journal: ma liste

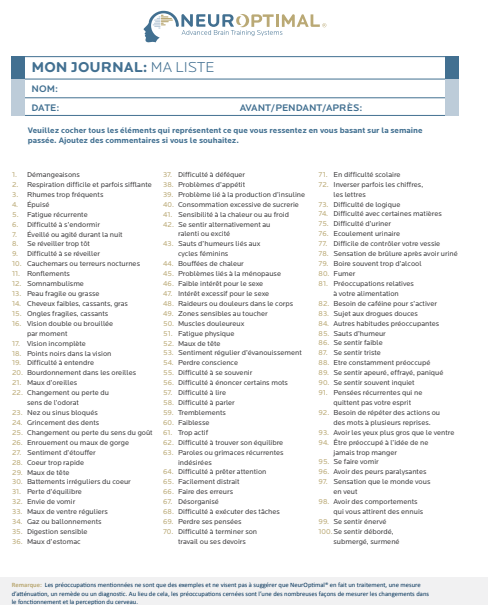

 **www.neuroptimal.com**

#### Mon journal: mes suivis

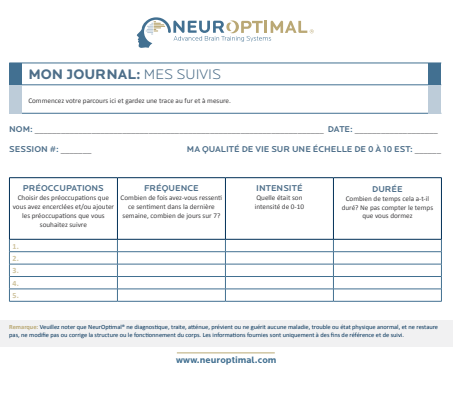

### **Informations supplémentaires CHAPITRE** <sup>6</sup>

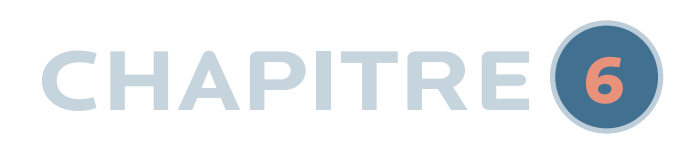

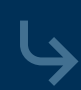

## A Configuration optionelle de l'écran externe

NOTE: Si vous accueillez des Clients, vous voudrez peut-être brancher un écran externe bien placé pour que le Client puisse le regarder pendant leur Session.

#### **Si vous utilisez un moniteur externe, vous aurez besoin d'acheter séparément:**

- Un moniteur ou une télévision avec une entrée HDMI
- Un câble HDMI (suffisamment long pour aller de l'arrière du moniteur à votre système NeurOptimal®)
- Un adaptateur USB-C vers HDMI (nous recommandons vivement la marque Microsoft mais Startech fonctionne également)

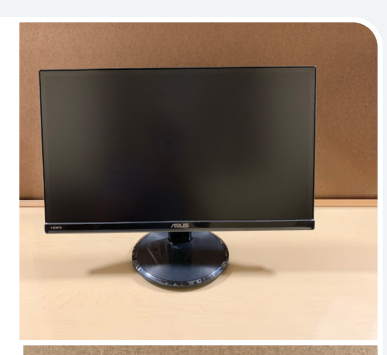

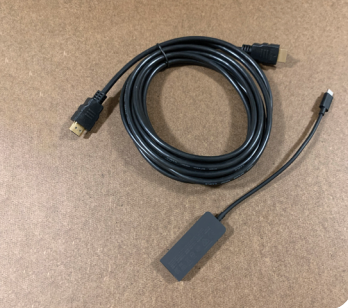

### A Configuration optionelle de l'écran externe

(pièces non incluses)

Les pièces de cette section ne sont pas incluses avec le système et doivent être être achetées séparément. Voir note ci-dessus pour la liste des pièces Les pièces de cette<br>section ne sont pas<br>incluses avec le

Positionnez un écran si vous en avez un

Connectez un cable HDMI à l'adapteur USB-C vers HDMI 3

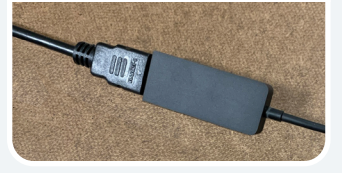

### CONSEIL:

Bien que regarder l'écran soit ce que beaucoup font en profitant d'une Session, d'autres activités calmes comme fermer les yeux, lire, dessiner, faire ses devoirs ou s'occuper de ses emails sont également très populaires.

Connectez l'adapteur USB-C vers HDMI au port correspondant sur votre système Connectez<br>
l'adapteur USB-C<br>
vers HDMI au port

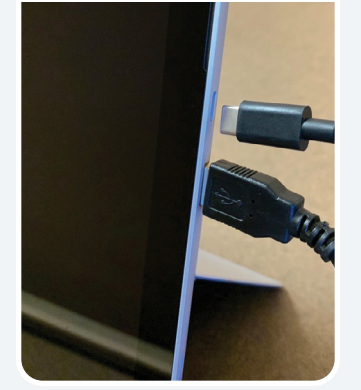

Connectez l'autre bout du câble HDMI au port HDMI à l'arrière de l'écran

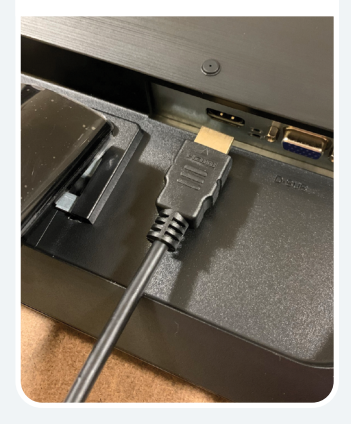

6

7

8

Allumez l'écran en appuyant sur le bouton d'alimentation

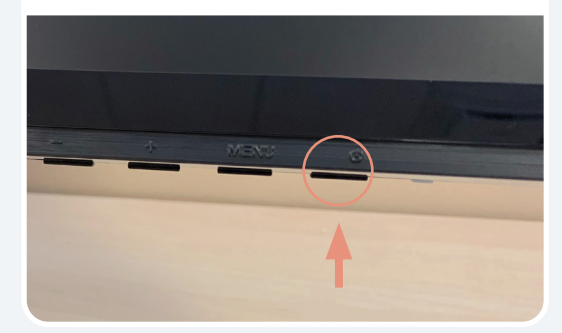

#### NOTE:

Le système a été configuré pour démarrer en mode double moniteur ("bureau étendu") afin que votre Client puisse voir les images (G-Force) sur son propre écran. Ces instructions sont incluses uniquement dans le cas où vous devez le réinitialiser.

Appuyez sur la touche Windows + la touche "P" pour ouvrir ce menu, puis sélectionnez "Extend".

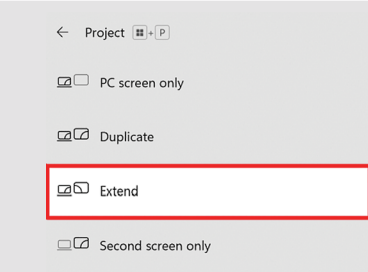

Faites glisser la fenêtre G-Force for NeurOptimal® du côté droit de l'écran vers le moniteur.

ASTUCE: Pour faciliter

l'utilisation, nous vous recommandons fortement d'utiliser un clavier tactile avec la tablette NeurOptimal® si vous envisagez d'utiliser un écran externe avec celleci. Vous pouvez accéder à l'écran en déplaçant le pointeur de la souris complètement vers la droite de l'écran de la tablette. Le pointeur de la souris apparaît alors sur l'écran externe. Pour ramener le pointeur de la souris sur l'écran de la tablette, déplacez la souris complètement à gauche de l'écran externe.

### 6 **Informations supplémentaires**

### $\bigcup$  B Conseils importants

### 1 Connexion Internet:

Votre système doit être connecté à Internet pour pouvoir lancer NeurOptimal®. Si vous vous trouvez dans un endroit qui ne dispose pas d'une connexion Internet et que vous souhaitez faire des Sessions, il y a un délai de grâce de sept jours. Nous vous recommandons d'utiliser votre téléphone portable comme point d'accès si vous êtes hors de portée d'Internet pour plus de sept jours et souhaitez continuer à faire des Sessions.

#### 2 Enregistrement du matériel:

Il est important d'enregistrer votre matériel.

1. Visitez le site web de Microsoft et enregistrez votre système (recherchez 'enregistrer mon appareil Microsoft'). Ceci assurera que votre garantie Microsoft débutera à la date d'achat et non à la date de fabrication.

2. Confirmez que l'expiration de la garantie correspond bien.

3. Si elle ne correspond pas, contactez Microsoft (recherchez 'contacter le support Microsoft') et leur dire que vous aimeriez 'mettre à jour votre date d'expiration de garantie pour correspondre à la date d'achat du système'.

### 3 Enregistrement Antivirus:

Veuillez suivre les instructions incluses dans votre colis concernant la configuration de l' Antivirus sur votre système. Votre système NeurOptimal® sera exposé aux virus si le processus d'installation n'est pas terminé.

### 4 Mises à jour Windows:

Il est impératif de maintenir votre système d'exploitation à jour pour qu'il fonctionne de manière optimale. Nous vous recommandons de vérifier les mises à jour quotidiennes de Windows, car si elles sont en attente en arrière-plan, votre système peut se comporter différemment. Les mises à jour de Windows peuvent parfois prendre un certain temps, alors assurez-vous de leur laisser suffisamment de temps à terminer si la mise à jour se fait avant un Client ou, faites-les à la fin de votre journée. Continuez à vérifier les mises à jour jusqu'à ce qu'il est indiqué qu'il n'y a "plus de mises à jour pour ce système".

#### 5 Langue du système d'exploitation (OS):

Nous comprenons qu'il peut être agréable de personnaliser le système d'exploitation Windows. Cependant, changer la langue, le format de la date et/ou de l'heure peut entraîner un comportement erratique et/ou la désactivation totale de NeurOptimal®. Votre système a été configuré d'une manière très spécifique. Veuillez ne faire aucune modification.

6 Carte Micro SD: Votre système est livré avec une carte Micro SD préinstallée. Nous vous recommandons de l'utiliser pour stocker des fichiers multimédias. Elle contient aussi une image de votre système afin que notre équipe technique puisse facilement restaurer votre système en cas de besoin.

### K C Questions fréquemment posées

#### 1 La fenêtre NeurOptimal® Media est en plein écran et je ne peux pas en sortir.

Cela peut se produire occasionnellement si un moniteur externe n'est pas connecté. Placez la fenêtre Média au premier plan en appuyant dessus, puis appuyez sur le bouton\ou Esc pour sortir du plein écran.

#### 2 Lecteur de CD/DVD externe?

Pour utiliser le lecteur CD/DVD externe (optionnel), connectez le concentrateur USB fourni au port USB du système. Ensuite, connectez le lecteur CD/DVD externe au concentrateur USB à l'aide du câble USB. Le lecteur s'installera automatiquement. Cela permettra l'utilisation de CD de musique et de DVD avec NeurOptimal®. Veuillez noter que l'utilisation de cette configuration vous obligera à connecter le câble USB du zAmp au concentrateur USB plutôt qu'au port USB de la tablette. L'utilisation de CD et de DVD physiques peut parfois être délicate, nous vous recommandons d'utiliser des fichiers de films ou des playlists sur votre disque dur pour simplifier les choses. Les instructions d'exécution sur l'utilisation de médias alternatifs se trouvent dans la section des vidéos Tutoriels dans NeurOptimal® > Tools (Outils).

## 6 **Informations supplémentaires**

### K C Questions fréquemment posées

### 3 Ma tablette est chaude!

C'est parfaitement normal, contrairement à un ordinateur portable, la tablette n'a pas de clavier à partir duquel la chaleur peut se dissiper. Si votre tablette surchauffe, elle s'éteindra.

### 4 Mon système NeurOptimal® est très lent.

Les mises à jour Windows partiellement installées peuvent ralentir considérablement le système. Si cela arrive pendant qu'un Client est installé, soyez très patient et permettez à la Session de continuer (cela peut prendre jusqu'à une minute pour que chaque frappe de touche prenne effet). Une fois le Client parti (si vous avez un peu de temps), redémarrez le système. Le problème est très probablement que les mises à jour de Windows ont été téléchargées et seulement partiellement installées, en raison du besoin de redémarrage du système. Cela peut parfois prendre un certain temps pour que les mises à jour soient installées, ne faites cela que pendant une période où vous n'avez pas de Client. Laisser le système allumé pendant la nuit les mardis peut aider à minimizer cela. N'éteignez pas le système pendant que des mises à jour sont en cours, cela pourrait corrompre Windows. Une autre cause pourrait être un VAULT très rempli. La suppression des anciennes données de Client peut aider à résoudre ce problème.

### 5 La batterie de ma Surface Pro se vide rapidement.

Les systèmes NeurOptimal® sont livrés réglés sur les paramètres de puissance les plus élevés - ceci garantit que votre système ne puisse pas s'éteindre au milieu d'une Session. Il est normal qu'une charge de batterie ne dure pas très longtemps dans ces circonstances. Nous recommandons de garder votre système connecté lors d'une Session.

6J'ai configuré mon système et j'ai lancé des Sessions. Bien que je commence à me sentir à l'aise de le faire, quelles sont les autres ressources disponibles pour répondre à mes questions et en apprendre plus? Voir la liste à la p.2 ou **scannez-moi** pour plus d'informations!

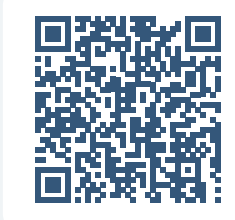

#### 7Comment accéder au support technique?

Le support technique est fourni par notre groupe de soutien NeurOptimal<sup>®</sup> PASS Support sur Facebook ou notre service de support technique enligne ZenConnect si vous avez besoin d'un technicien pour prendre en charge votre système à distance. Il n'y a pas de frais de ZenConnect pour les membres PASS. Pour accéder au ZenConnect, visitez simplement www.neuroptimal.com et sélectionnez l'onglet "Support technique" en haut de l'écran. Suivez les instructions à partir de là.

#### 8 Que faire si j'applique les capteurs au mauvais endroit?

Nous utilisons C3 et C4 - c'est à dire: les points médians de chaque côté de la tête entre le haut de l'oreille et le haut de la tête. Si vous les approchez de ces points, il n'y a pas de "mauvais endroit".

#### 9 Où puis-je acheter de la pâte et/ou des capteurs?

La pâte et les capteurs peuvent être achetés sur notre site web www.neuroptimal.com.

#### ! J'aimerais ajouter des Sessions à mon crédit ou changer de licence d'une manière ou d'une autre, avec qui dois-je communiquer?

Veuillez envoyer un email à licensing@neuroptimal.com avec votre demande. Veillez à inclure le nom de votre appareil (recherchez "About" dans la barre de recherche située en bas à gauche de votre système et sélectionnez "About Your PC") dans votre demande.

41 J'aimerais parler à quelqu'un en personne. Qui puis-je contacter? Appelez-nous au (866) 990-OPTIMAL ou via email customercare@zengar.com. Nous serons heureux de vous aider.

<sup>12</sup> Si je souhaite obtenir des informations plus détaillées sur l'utilisation de NeurOptimal®, où puis-je les trouver? Le manuel complet de l'utilisateur se trouve en version numérique sur votre système ici:

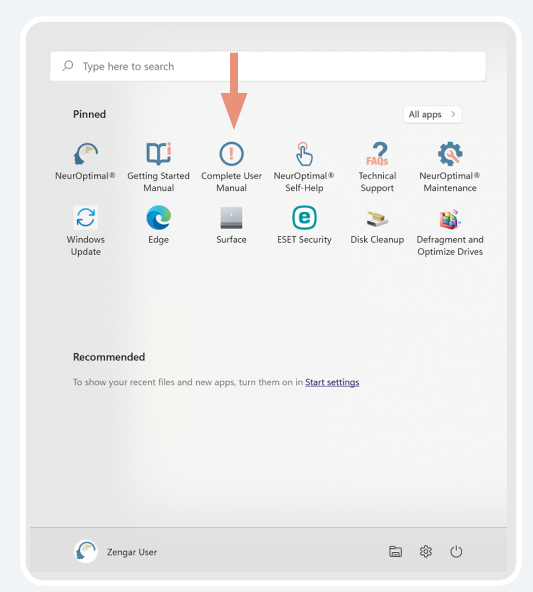

## 6 **Informations supplémentaires**

K D Contacts

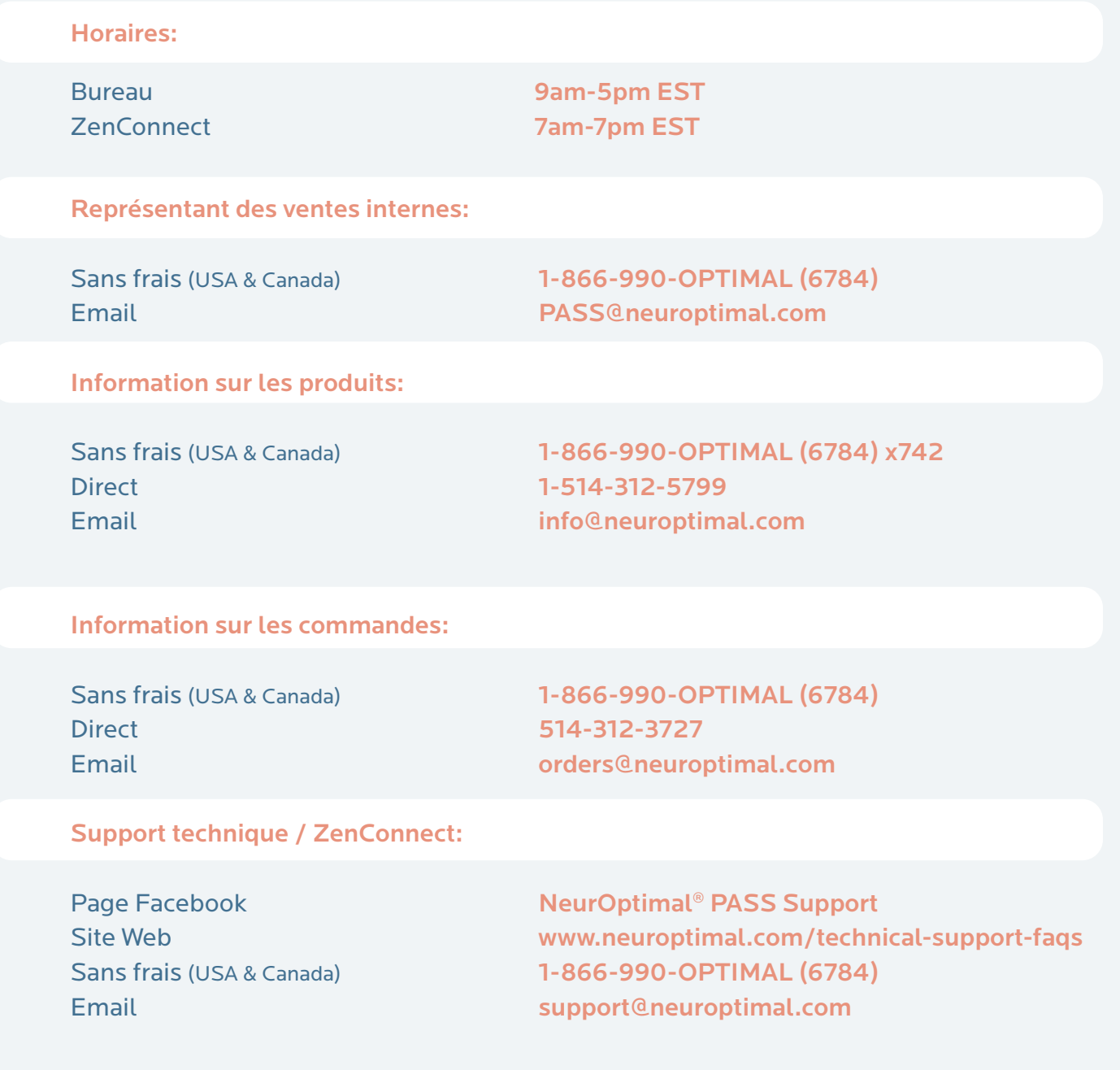

### $C<sub>6</sub>$

Cet équipement a été testé et approuvé dans les limites d'un appareil numérique de classe B, conformément à la partie 15 des règles de la FCC. Ces limites sont conçues pour fournir une protection raisonnable contre les interférences dans une installation résidentielle. Cet équipement génère, utilise et peut émettre des énergies radiofréquence et, si installé et utilisé non conformément aux instructions, peut causer des interférences nuisibles aux communications radio. Cependant, il n'y a pas de garantie qu'aucune interférence ne se produirait dans une installation particulière. Si cet équipement cause des interférences nuisibles à la bonne réception de la radio ou de la télévision, qui pourrait être déterminée en éteignant l'équipement, l'utilisateur est encouragé à essayer de corriger l'interférence par une ou plusieurs des mesures suivantes: 1. Réorienter ou déplacer l'antenne de réception. 2. Augmenter la distance entre l'équipement et le récepteur. 3. Connectez l'équipement à une prise sur un circuit différent de celui sur lequel le récepteur est connecté. 4. Consulter un technicien radio / TV expérimenté afin de vous aider.

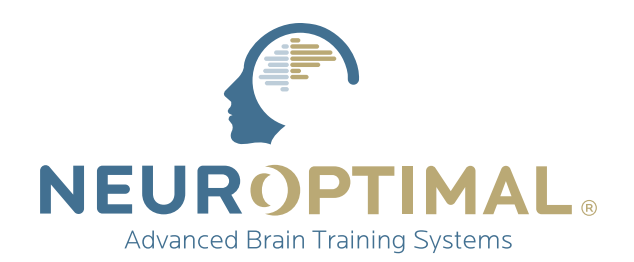

#### **www.zengar.com** CUSTOMERCARE@ZENGAR.COM 1.866.990.OPTIMAL (1-866-990-6784)

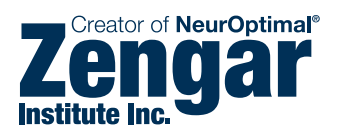

Fondé en 1996

Nous savons qu'en lui rendant la bonne information, le cerveau peut se transformer lui-même sans effort.

Avec NeurOptimal®, l'expertise est dans le logiciel - rendant possible une puissante transformation sûre et accessible à tous.